### Vinyl cutter

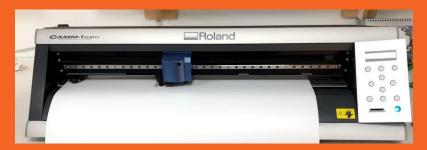

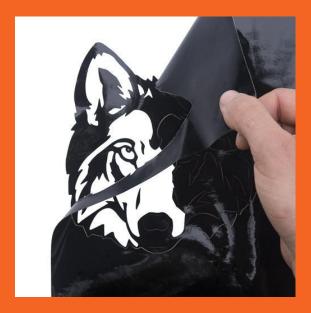

### 1. Turning on!

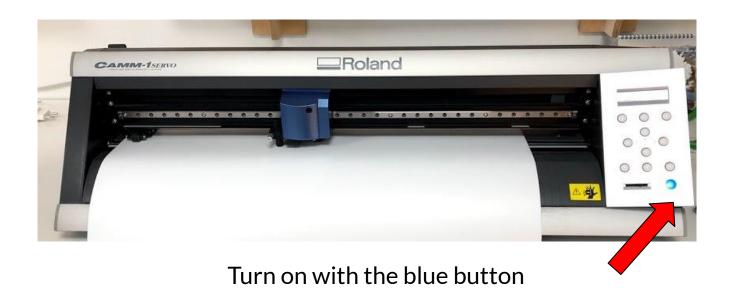

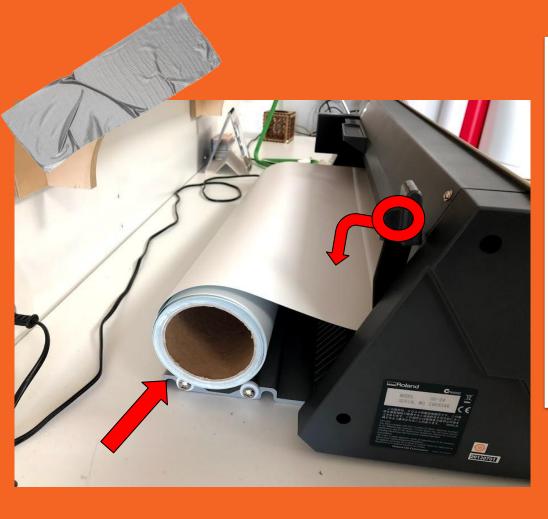

## 2. Setting the vinyl roll

Roll placed in cradle

As on picture

→ Push the lever down

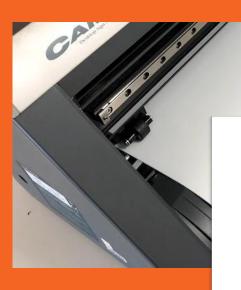

### 3. Roll threaded

Material threaded through

- → Under wheels
- → Over lense

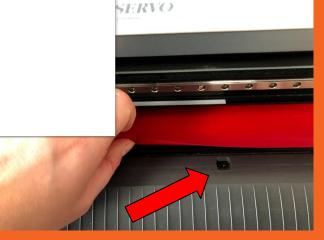

### 5. Setting the wheels

→ Positioning the wheels

The wheels are supposed to be on both ends of the material

→ Under the white markings

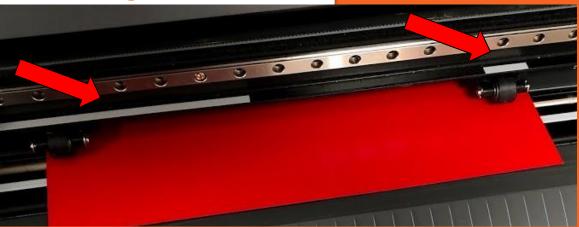

### 6. Setting the wheels

→ Wheels are moved on the back of the vinyl cutter

Black plastic pieces that you can move back and

forth

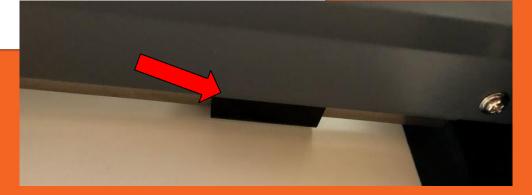

7. Material locked

→ Pull the lever up

Then the material is locked

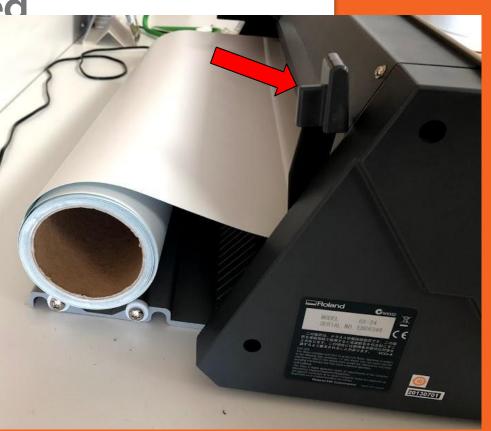

## 8. Settings for the vinyl cutter

- → Arrow Button
- → Check screen
- → choose "Edge" for roll
- → choose "Piece" for a Piece
- → Press enter

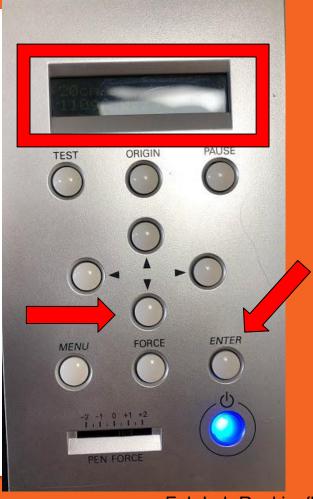

# Now you can move to the computer

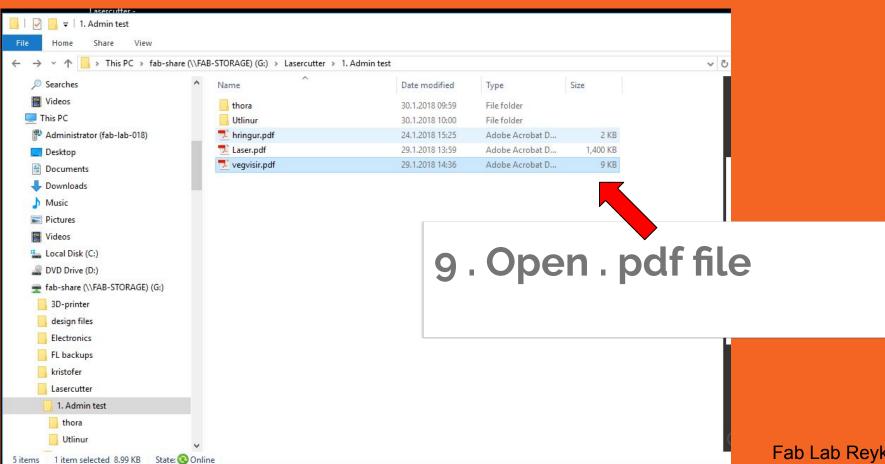

Fab Lab Reykjavík

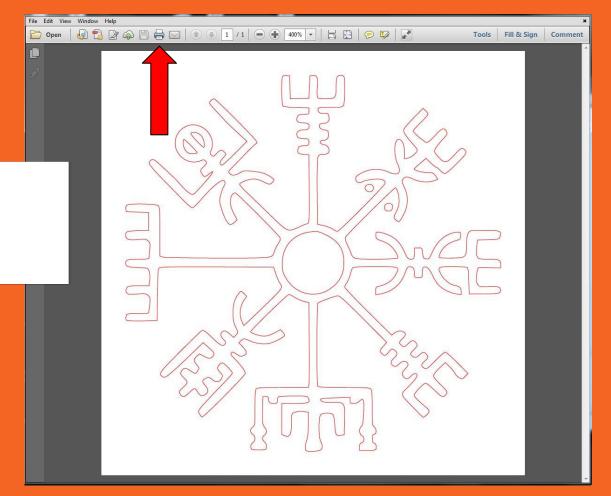

10. Press print

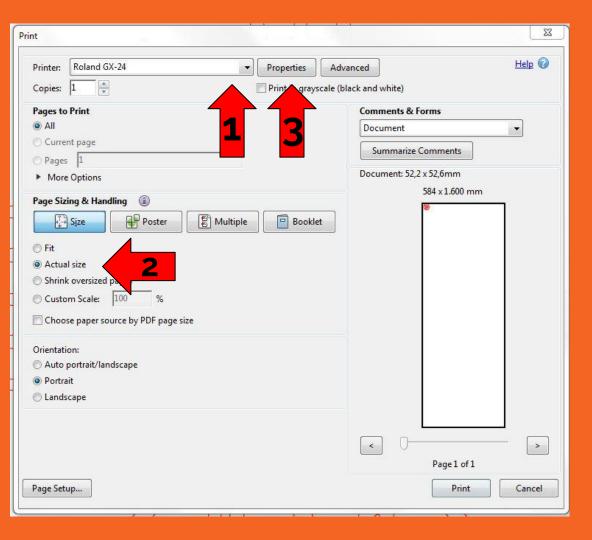

### 10 . Settings

- 1. Choose Roland
- 2. Choose "Actual size"
- 3. Press "Properties"

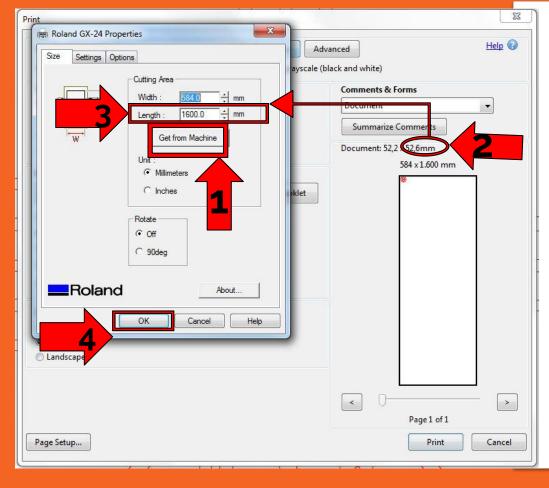

### 11. Properties

- 1. Press "Get from machine"
- 2. Check height
- 3. Change "Length" 1 cm longer than the file
- 4. Press "OK"

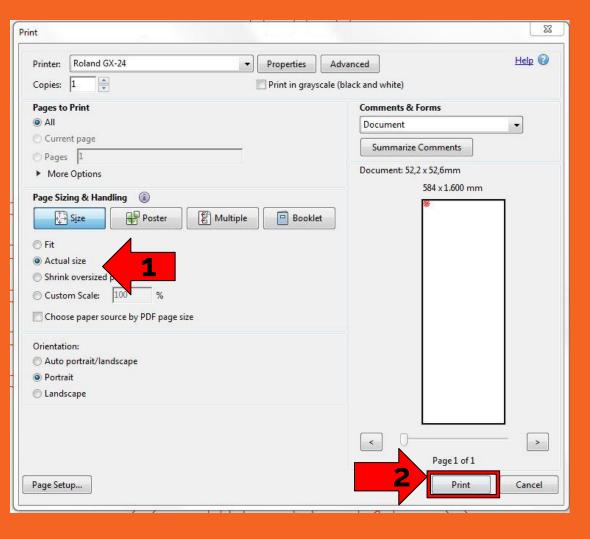

### 12. Settings

- 1. Check "Actual size"
- 2. Press Print

### 11. Finishing up

- → Press "MENU"
- → Check screen
  - → Press menu until "Unsetup" will show up
- → Press "ENTER"

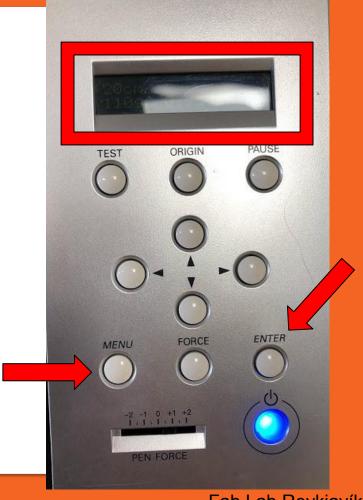

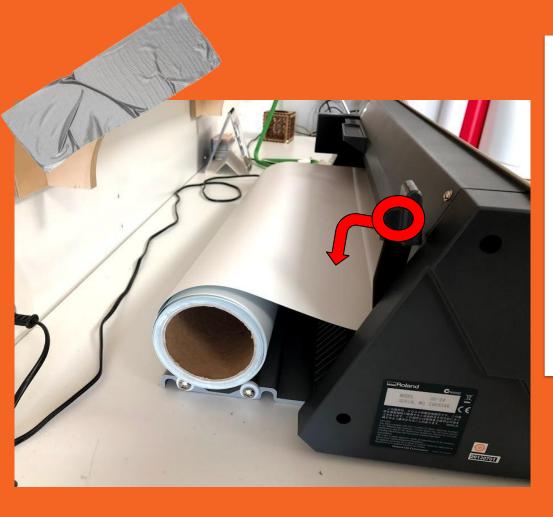

## 12. Taking the material out

#### → Lever pulled down

The material will become loose and you can take the material out of the vinyl cutter

Now you can cut your design from the

roll

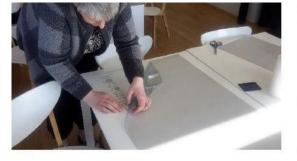

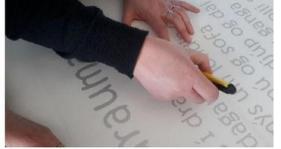

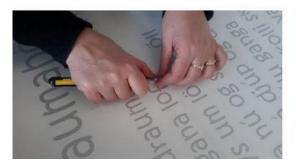

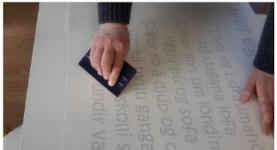

And then the plucking begins :)